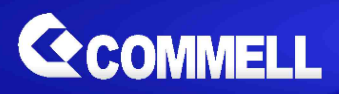

# **LP-17A**

# **Pico-ITX Motherboard**

# **User's Manual**

Edition 1.1 2022/10/14

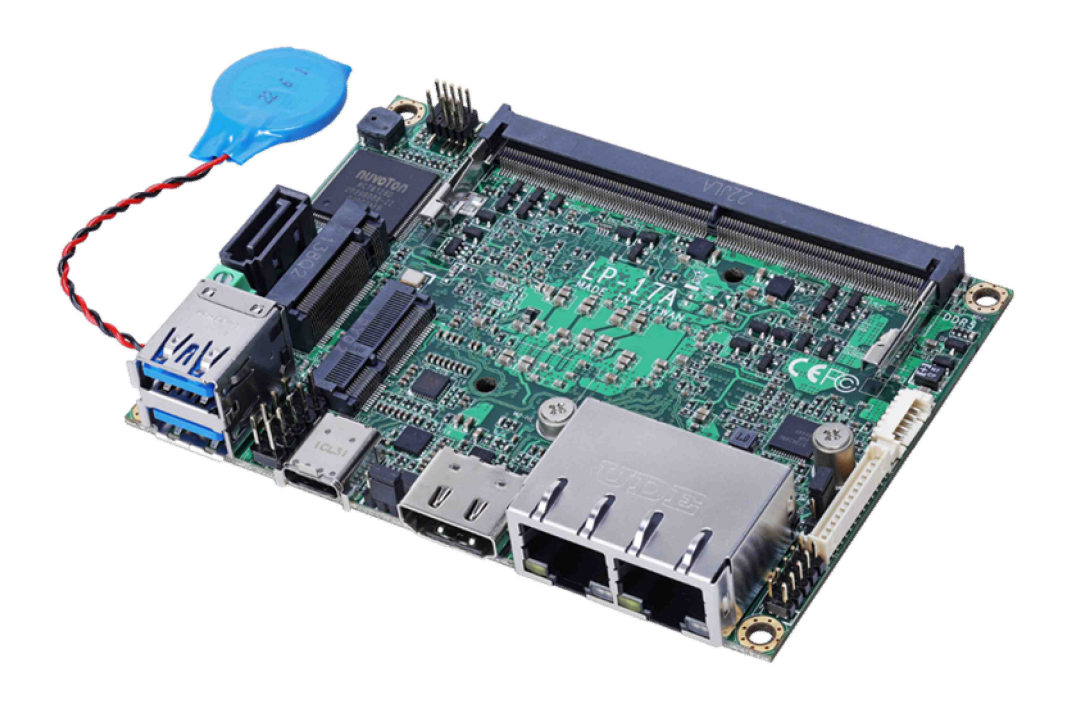

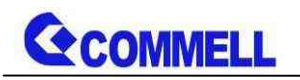

#### **Copyright**

Copyright 2022, all rights reserved. This document is copyrighted and all rights are reserved. The information in this document is subject to change without prior notice to make improvements to the products.

This document contains proprietary information and protected by copyright. No part of this document may be reproduced, copied, or translated in any form or any means without prior written permission of the manufacturer.

All trademarks and/or registered trademarks contains in this document are property of their respective owners.

#### **Disclaimer**

The company shall not be liable for any incidental or consequential damages resulting from the performance or use of this product.

The company does not issue a warranty of any kind, express or implied, including without limitation implied warranties of merchantability or fitness for a particular purpose.

The company has the right to revise the manual or include changes in the specifications of the product described within it at any time without notice and without obligation to notify any person of such revision or changes.

#### **Trademark**

All trademarks are the property of their respective holders.

Any questions please visit our website at .[http://www.commell.com.tw](http://www.commell.com.tw/).

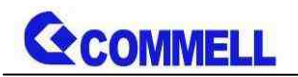

# **Packing List:**

**Please check the package content before you starting using the board.**

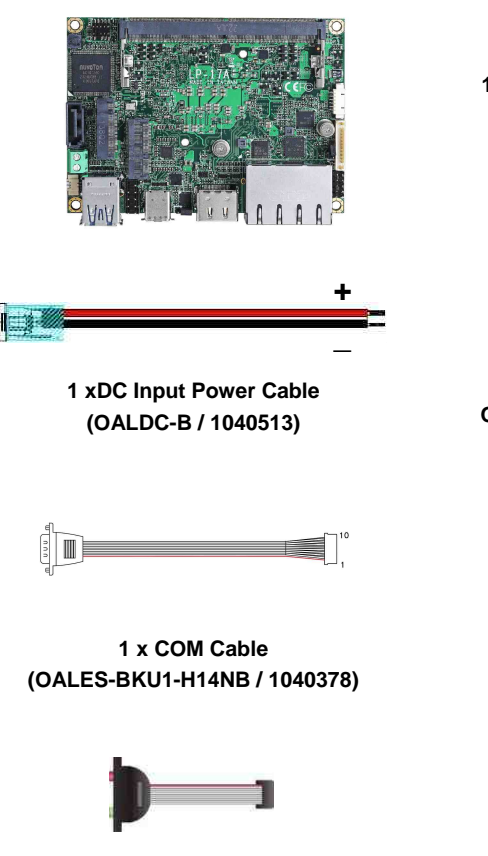

**1 x Audio cable (OALPJ-HDUNB / 1040123)**

**1 x LP-17A Pico-ITX Motherboard (Including Cooler Fan)**

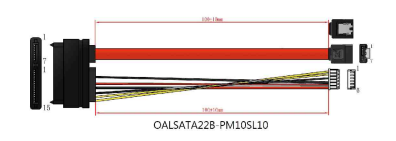

**1 x SATA & SATA Power Cable OALSATA22B-PM10SL10/ (1040671)**

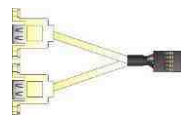

**1 xUSB2.0 cable (OALUSBA-3 / 1040173)**

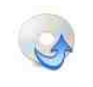

**1 x Driver CD (Including User's Manual)**

**Optional module:**

<span id="page-2-0"></span>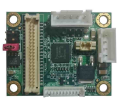

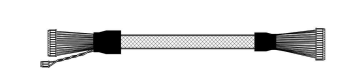

 **ADP-3460SMB DisplayPort to LVDS module ((Including CN\_EDP Cable)**

-3-

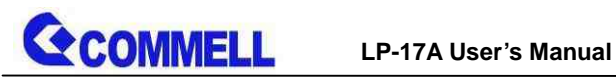

## **Index**

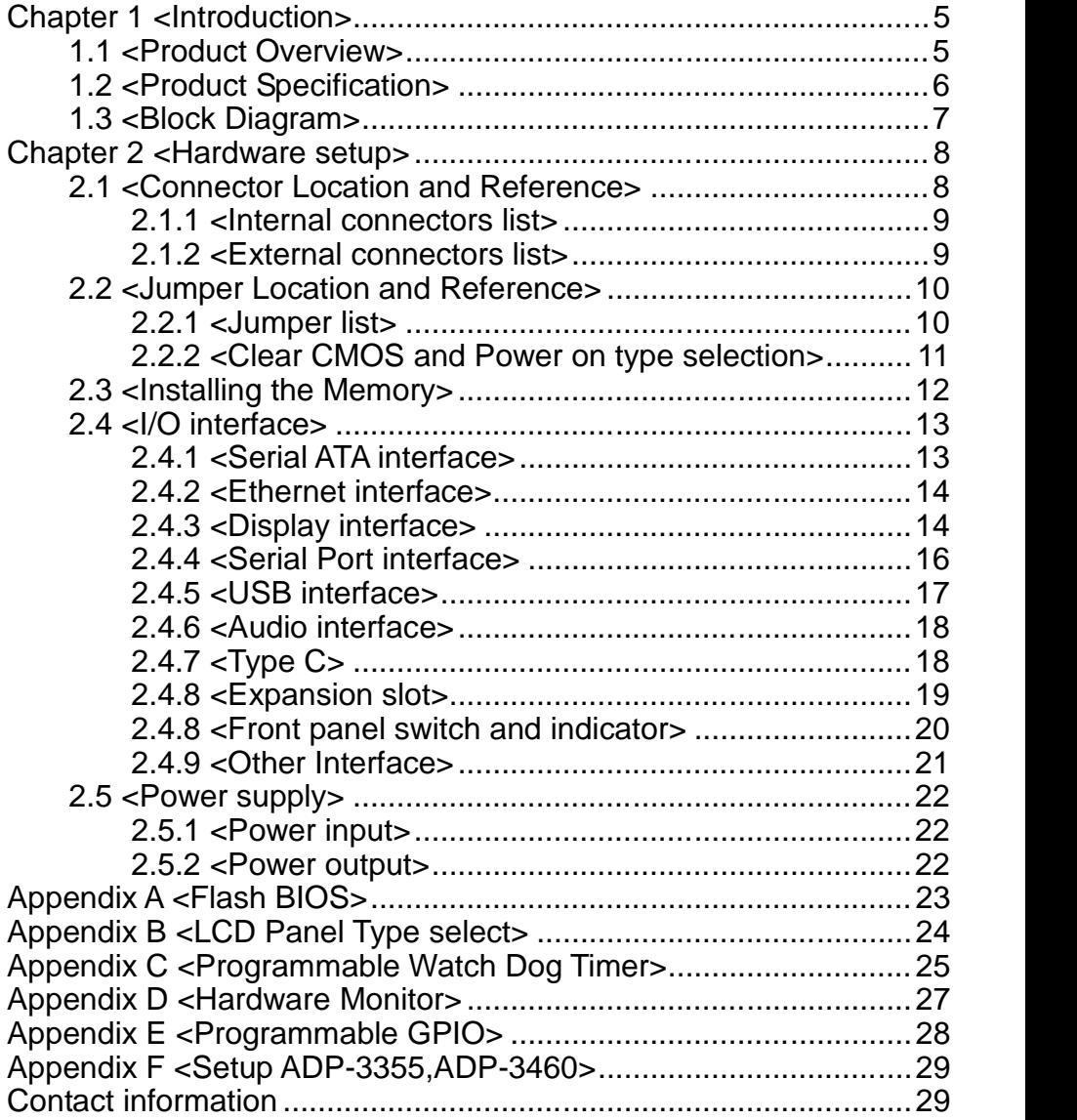

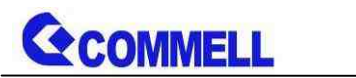

# <span id="page-4-0"></span>**Chapter 1 <Introduction>**

# <span id="page-4-1"></span>**1.1 <Product Overview>**

**LP-17A** is a Pico-ITX Motherboard which supports Alder Lake/12th Gen U Processors, integrated Intel® UHD Graphics, DDR5 memory, Realtek High Definition Audio, Intel Gigabit LAN, USB3.2 Gen2, SATA3 with AHCI function for a system.

#### **New feature for Alder Lake**

Alder Lake/12th Gen Processors are based on the 7nm SuperFin process, and offer long-life availability. i7-1265UE processor with 2 P-cores and 8 E-cores. P-cores can help you handle heavy tasks, and E-cores run background tasks efficiently to save power.

#### **All in One multimedia solution**

The board provides high performance onboard graphics, and supports Type C (Alt mode), HDMI, and High Definition Audio, to meet the very requirement of the multimedia application.

#### **Alder Lake support Windows 10 version 21H2 64bit and Linux 5.18**

Intel recommends using Windows 10 version 21H2 64bit. It may lose some drivers if you use other Windows version.

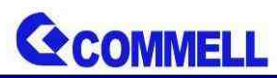

# <span id="page-5-0"></span>**1.2 <Product Specification>**

#### **System**

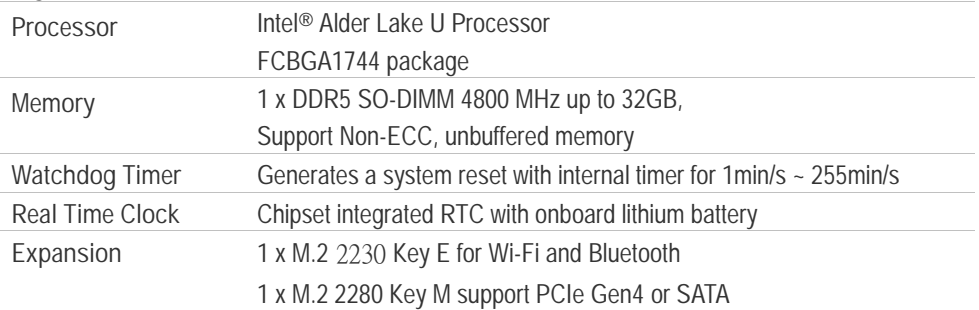

## **Graphics**

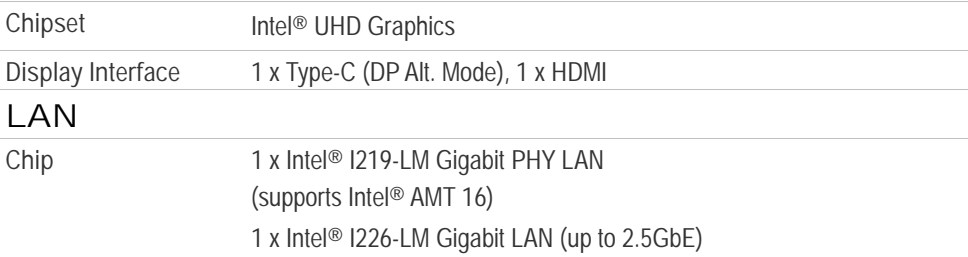

#### **I/O**

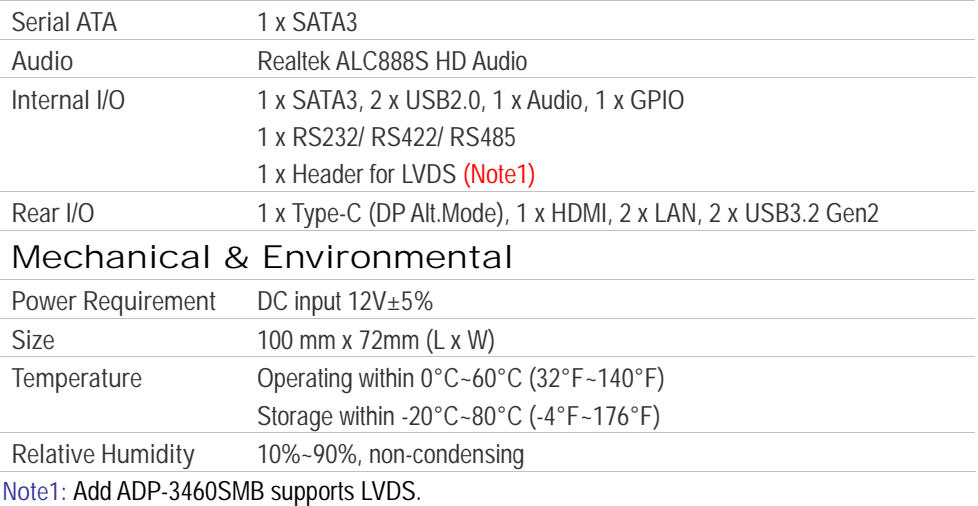

**Note2:** If you want to use VGA (ADP-3355), please contact with our sales for oem version.

<span id="page-6-0"></span>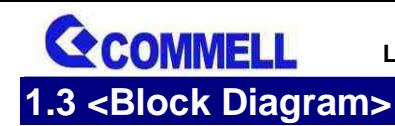

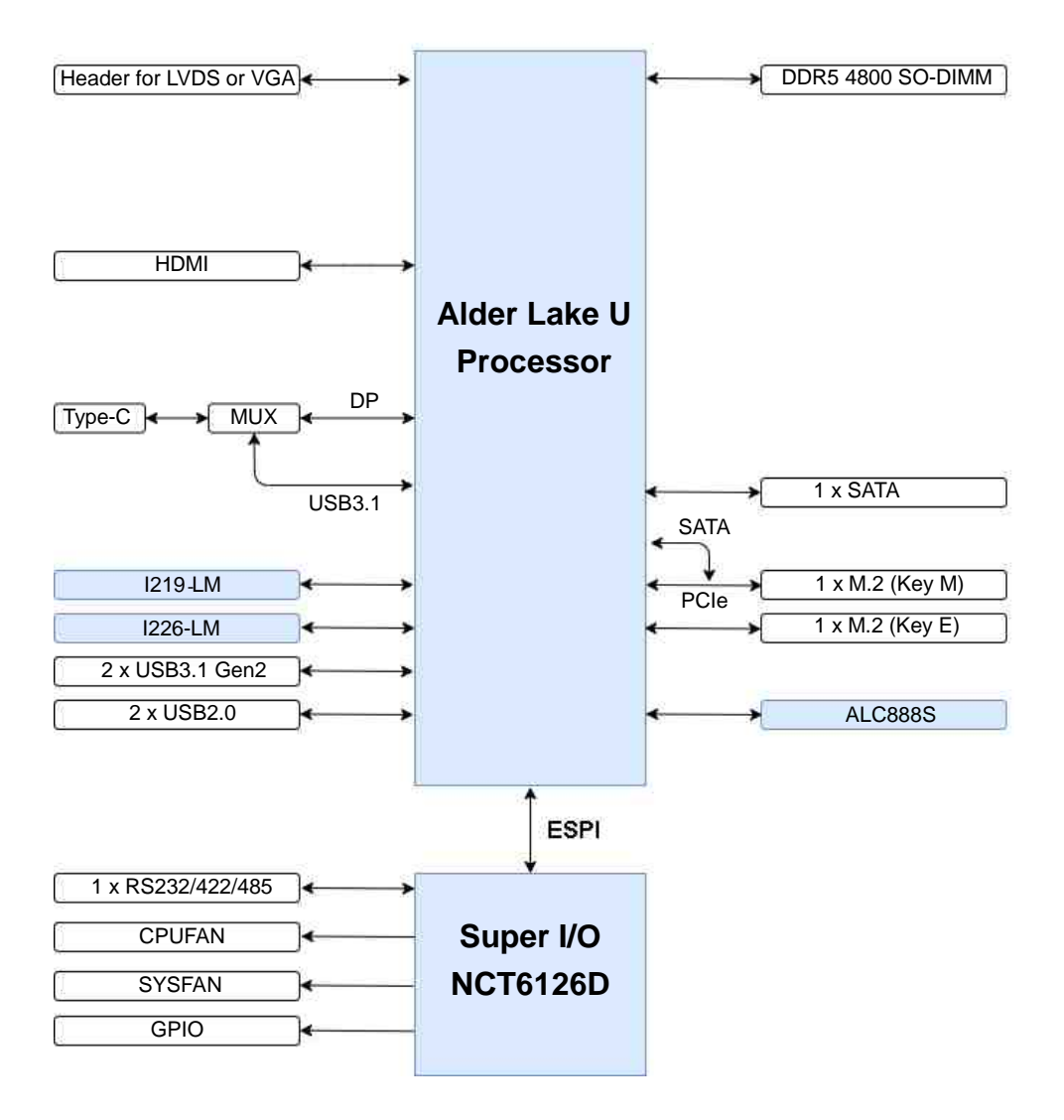

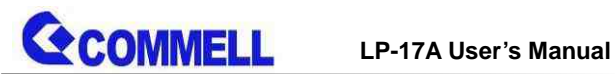

# <span id="page-7-0"></span>**Chapter 2 <Hardware setup>**

# <span id="page-7-1"></span>**2.1 <Connector Location and Reference>**

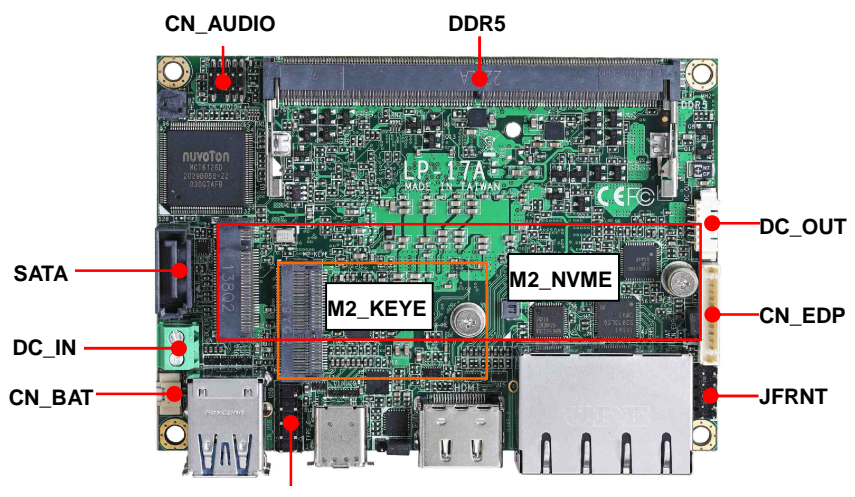

**CN\_USB**

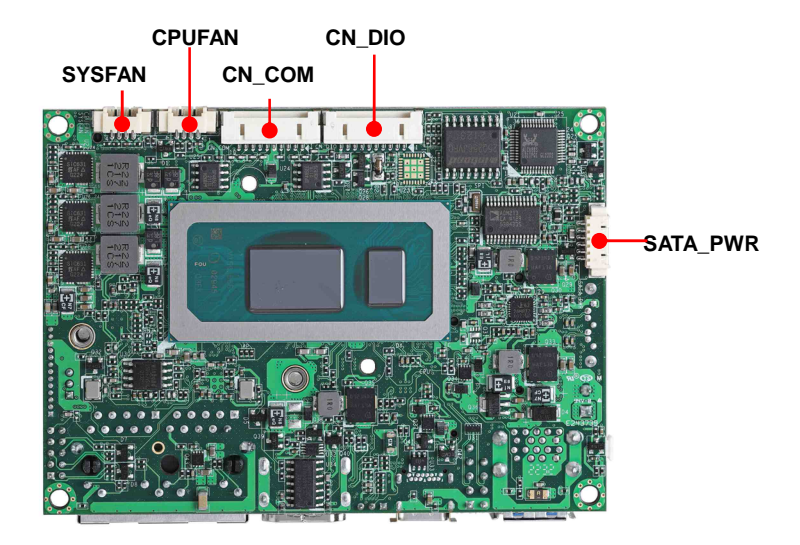

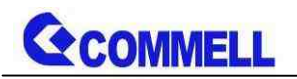

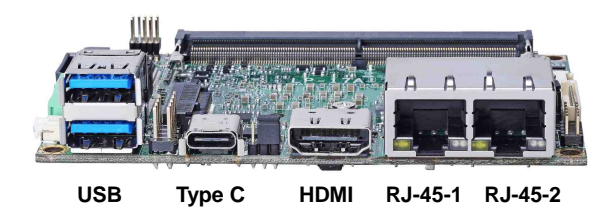

# <span id="page-8-0"></span>**2.1.1 <Internal connectors list>**

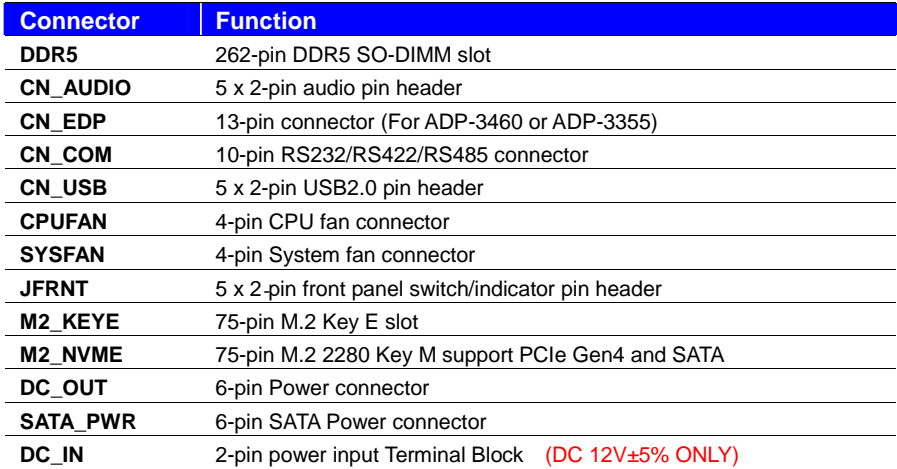

## <span id="page-8-1"></span>**2.1.2 <External connectors list>**

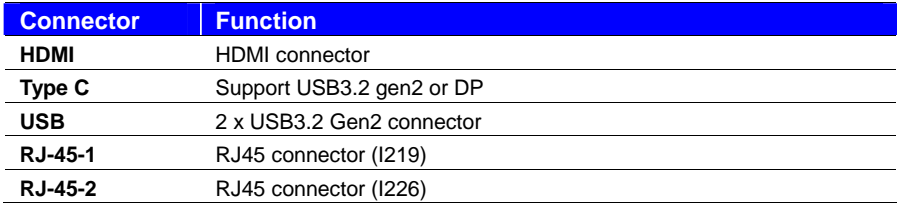

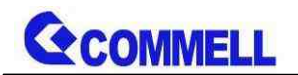

# <span id="page-9-0"></span>**2.2 <Jumper Location and Reference>**

## <span id="page-9-1"></span>**2.2.1 <Jumper list>**

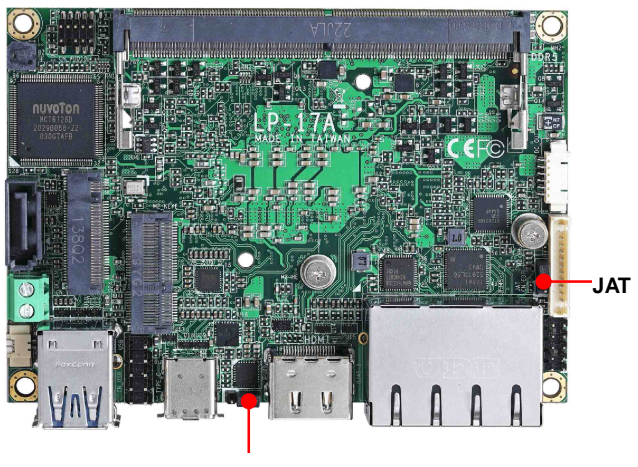

**JRTC**

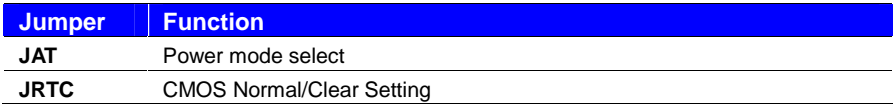

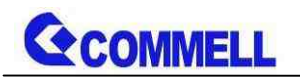

<span id="page-10-0"></span>**2.2.2 <Clear CMOS and Power on type selection>**

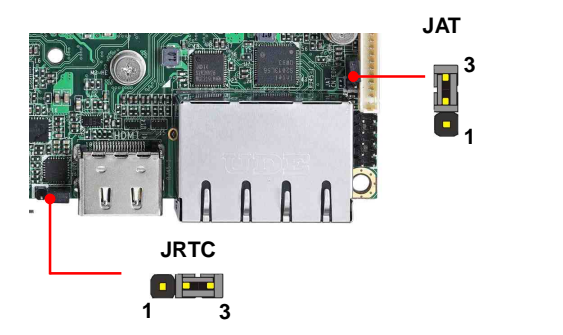

#### **JRTC**: Clear CMOS data jumper

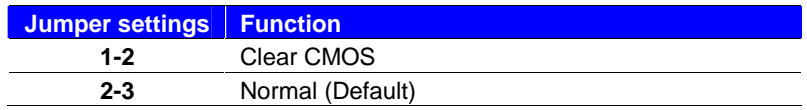

#### **JAT**: AT/ATX mode select jumper

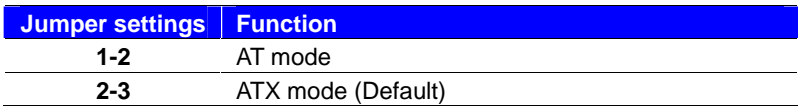

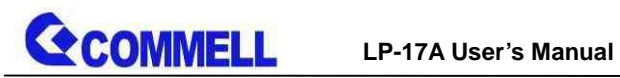

# <span id="page-11-0"></span>**2.3 <Installing the Memory>**

**LP-17A** has 262-pin DDR5 SODIMM support up to 32GB of memory capacity and

1.1 Voltage. Only Non-ECC memory is supported.

#### **In the process, the board must be powered off.**

- 1. Put the memory tilt into the slot. Note the Memory notch key aligned slot key.
- 2. Then press down till lock into the mounting notch.

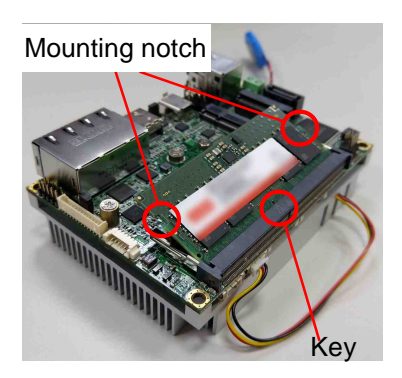

Press down

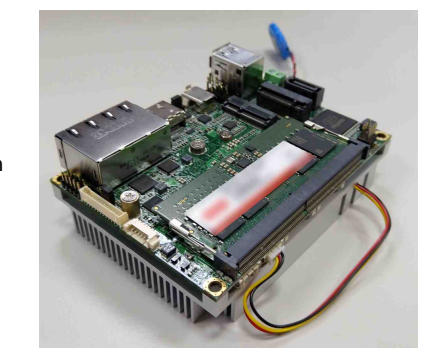

EV Key<br>3. To remove the memory, push outward on both sides of the latch.

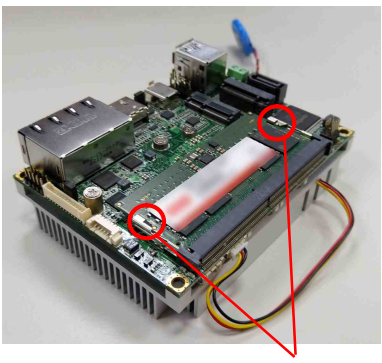

Latch

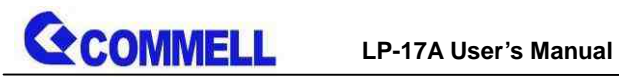

# <span id="page-12-0"></span>**2.4 <I/O interface>**

# <span id="page-12-1"></span>**2.4.1 <Serial ATA interface>**

#### **SATA** : SATA3 7-pin connector

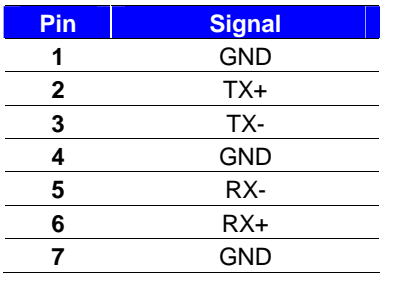

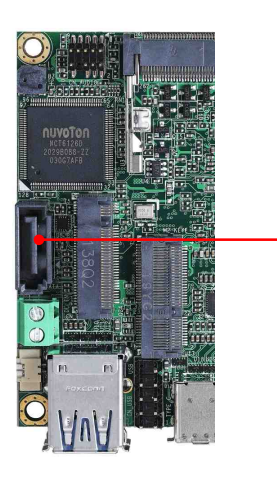

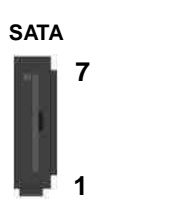

#### **SATA\_PWR** : SATA3 Power connector

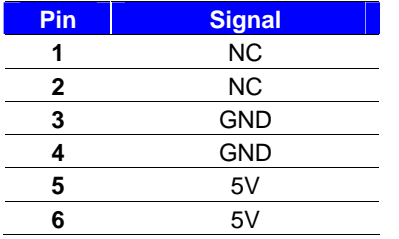

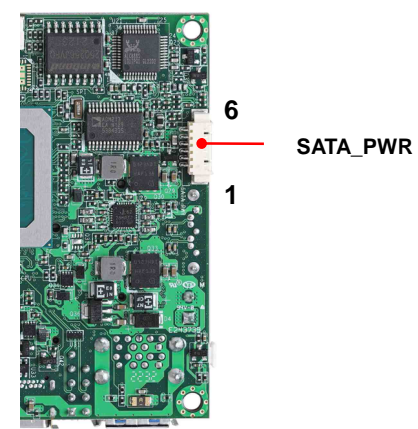

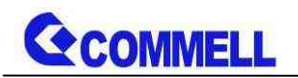

## <span id="page-13-0"></span>**2.4.2 <Ethernet interface>**

The board provides I226-LM and I219-LM Gigabit Ethernet which support Wake on LAN.

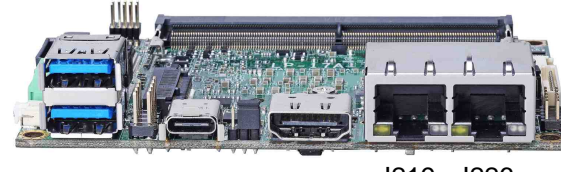

I219 I226

## <span id="page-13-1"></span>**2.4.3 <Display interface>**

Based on the 12th Gen CPU with built-in Intel® UHD Graphics, the DisplayPort resolution up to 3840x2160 @ 60Hz or 4096x2304 @ 60Hz, the HDMI up to 4096x2304 @ 24Hz and LVDS up to 1920x1200 @ 60Hz supports single bus or dual bus LVDS signaling with color depths of 18 bits or 24 bits. About select LCD Panel Type in BIOS, please refer [Appendix B.T](#page-23-0)he built-in HD Graphics support triple display function with clone mode and extended mode.

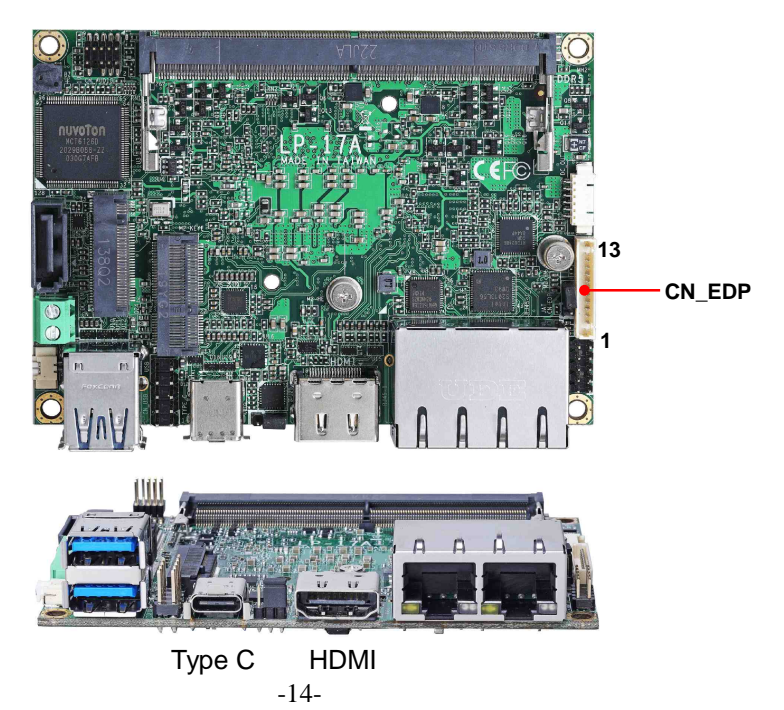

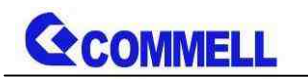

#### **CN\_EDP**: 13-pin connector

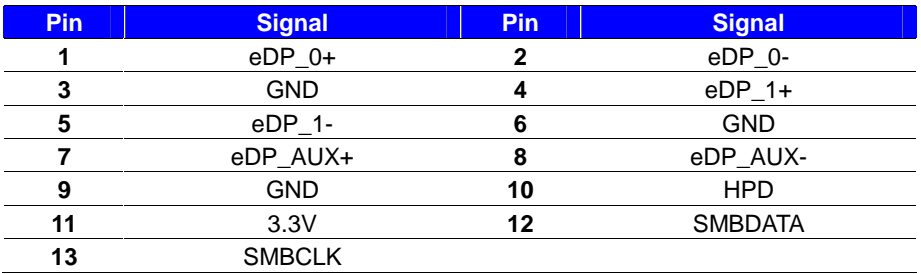

There are two modules **ADP-3355** and **ADP-3460**, you can choose the one to support VGA or LVDS, please refer [Appendix F.](#page-28-0)

**If you want to use ADP-3355, please contact sales for oem version.**

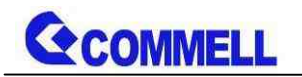

# <span id="page-15-0"></span>**2.4.4 <Serial Port interface>**

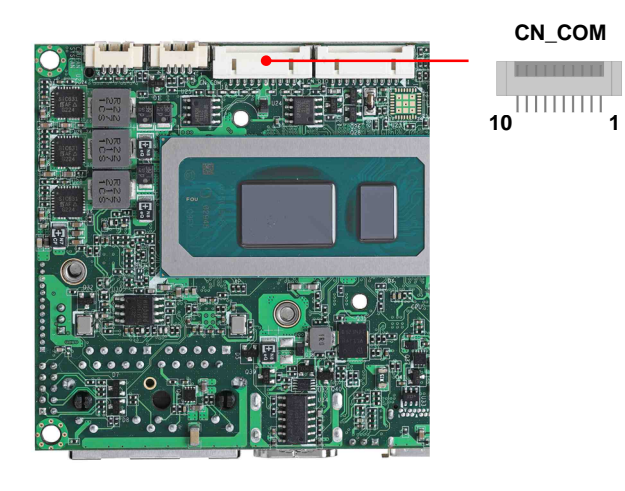

**CN\_COM**: RS232/RS422/RS485 10-pin connector

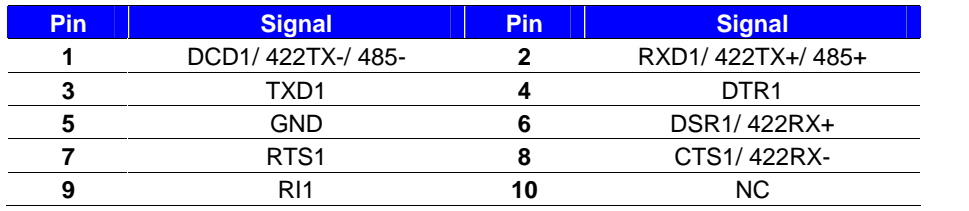

#### RS-232/422/485 can set by BIOS.

You can find the setting from

Advanced-> Motherboard Advanced menu-> Super IO configuration-> Serial Port configuration->Interface

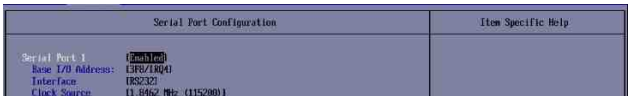

#### **If you want to use RS485, please follow below step before connection. .**

COM1 RTX- Data- : short Pin1& Pin8 COM1 RTX+ Data+ : short Pin2& Pin6

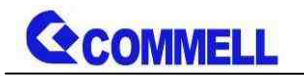

## <span id="page-16-0"></span>**2.4.5 <USB interface>**

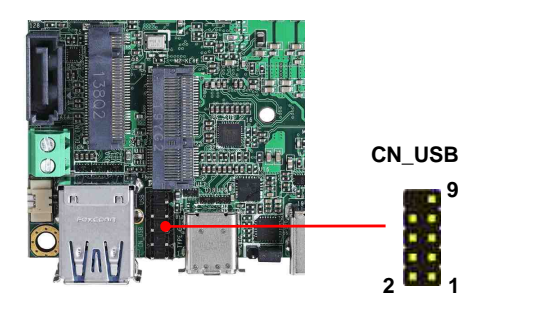

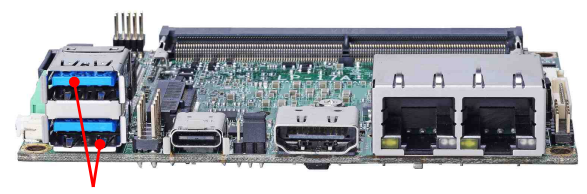

**USB3.2 Gen2**

#### **CN\_USB**: Front panel USB2.0 10-pin header (Pitch 2.54mm)

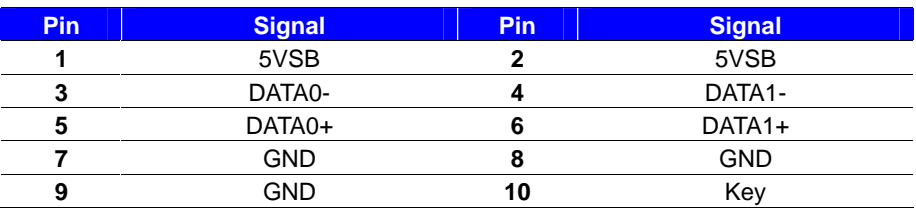

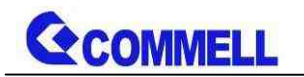

<span id="page-17-0"></span>**2.4.6 <Audio interface>**

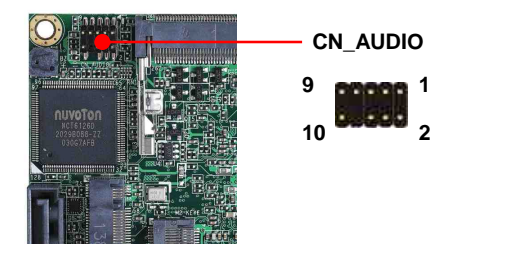

**CN\_AUDIO**: Front panel audio 10-pin header (Pitch 1.27mm x 2.54mm)

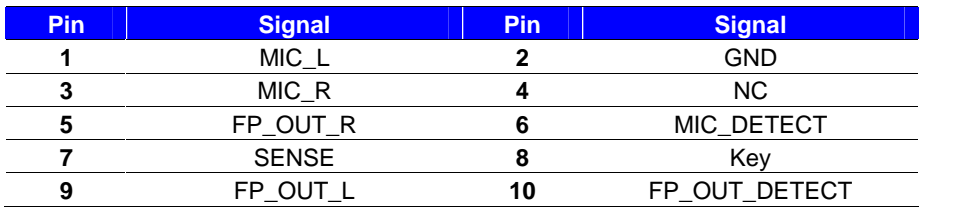

## <span id="page-17-1"></span>**2.4.7 <Type C>**

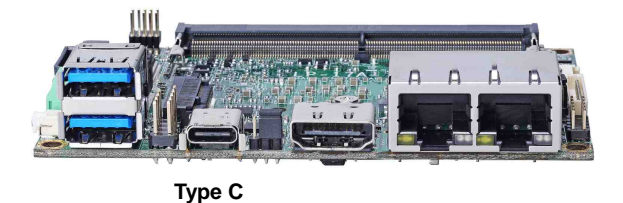

Type C supports USB 3.1 gen2 and DP Alt. mode, and provides 5V at 3A.

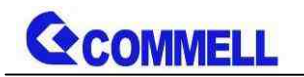

# <span id="page-18-0"></span>**2.4.8 <Expansion slot>**

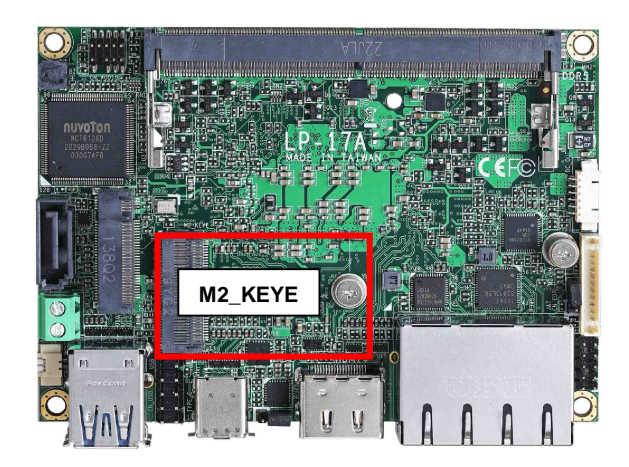

**M2\_KEYE** with 1 x PCI Express x1 support WI-FI and Bluetooth Module

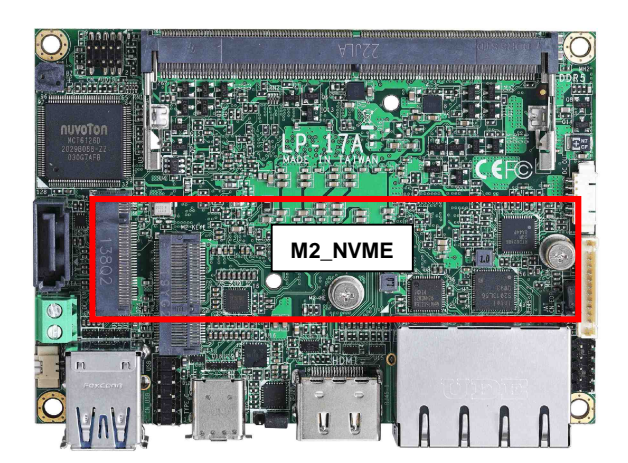

**M2\_NVME** support PCIe Gen4 or SATA

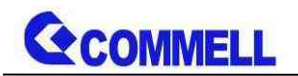

## <span id="page-19-0"></span>**2.4.8 <Front panel switch and indicator>**

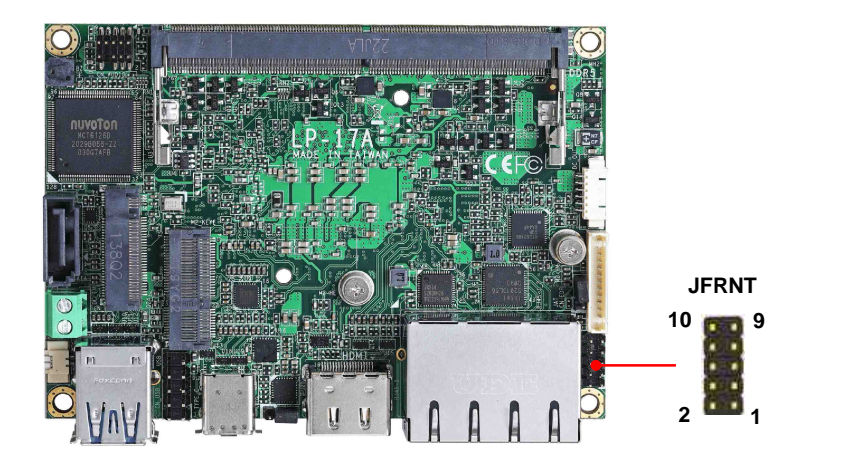

**JFRNT:** Front panel switch and indicator 10-pin header (Pitch 2.00mm)

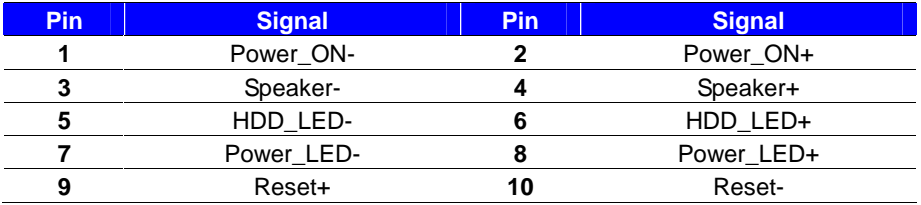

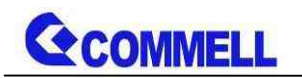

## <span id="page-20-0"></span>**2.4.9 <Other Interface>**

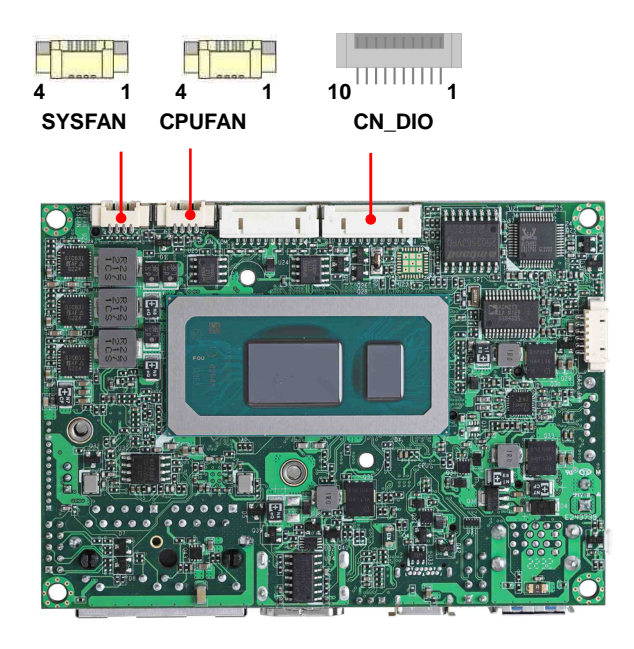

#### **CN\_DIO**: GPIO 10-pin connector

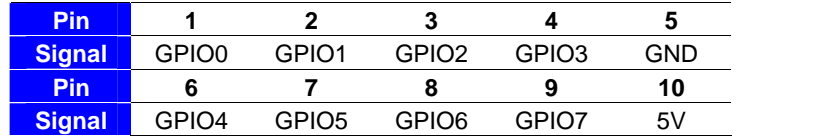

#### **CPUFAN**: CPU cooler fan 4-pin connector

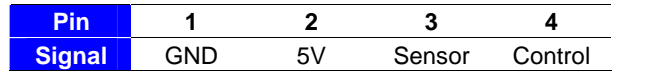

#### **SYSFAN**: System cooler fan 4-pin connector

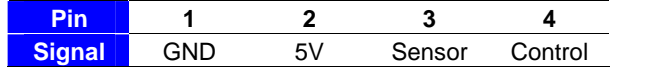

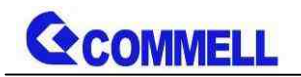

# <span id="page-21-0"></span>**2.5 <Power supply>**

# <span id="page-21-1"></span>**2.5.1 <Power input>**

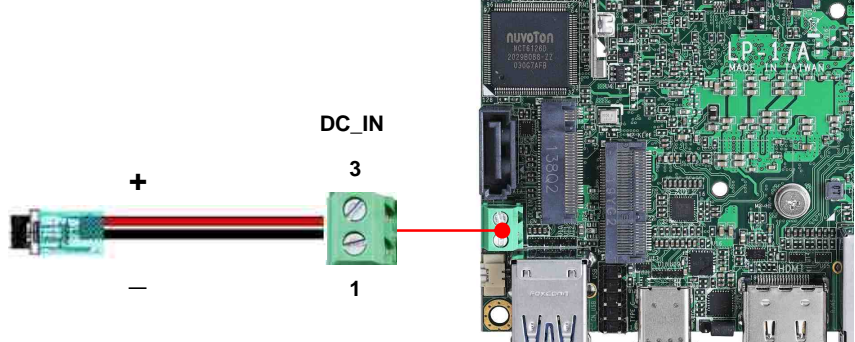

#### **DC\_IN**: Terminal block 2-pin power connector

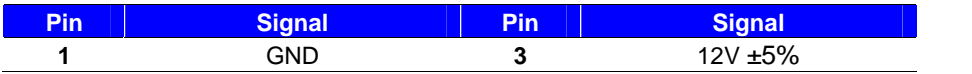

## <span id="page-21-2"></span>**2.5.2 <Power output>**

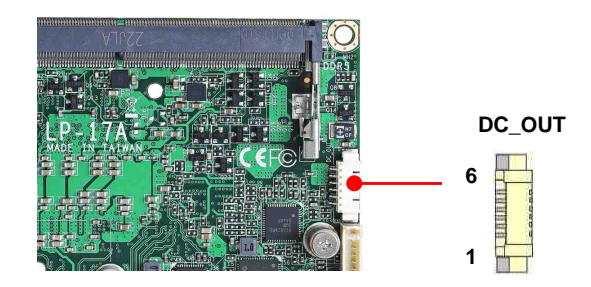

#### **DC\_OUT**: power 6-pin connector

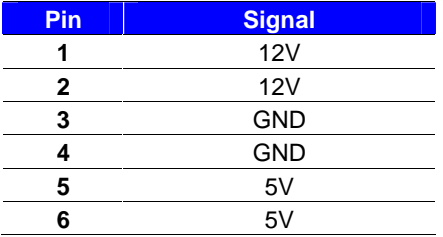

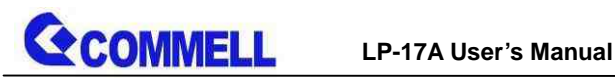

# <span id="page-22-0"></span>**Appendix A <Flash BIOS>**

# **A.1 <Flash tool>**

The board is based on Phoenix BIOS and can be updated easily by the BIOS

auto flash tool. You can download the tool online at the address below:

#### **[FPT Tool](http://www.commell.com.tw/Support/Product Technical Support/LP-17A.htm)**

The tool's file name is "FPT.exe", it's the utility that can write the data into the BIOS flash chip and update the BIOS.

## **A.2 <Flash BIOS process>**

1.Extract the zip file(re-flash tool and BIOS file) to root of the USB flash drive.

2.Insert your USB flash drive in USB port of the board and power on the system.

3.Press F5 in the Phoenix Logo screen

4.Click the Internal Shell, then input the "fs0:" command to switch to the root of the USB flash drive.

5. Type the " fpt -savemac -f xxx.bin" command to start flash BIOS processes.

( xxx.bin means the BIOS file that you want to update)

6. When it finished all update processes, restart the system.

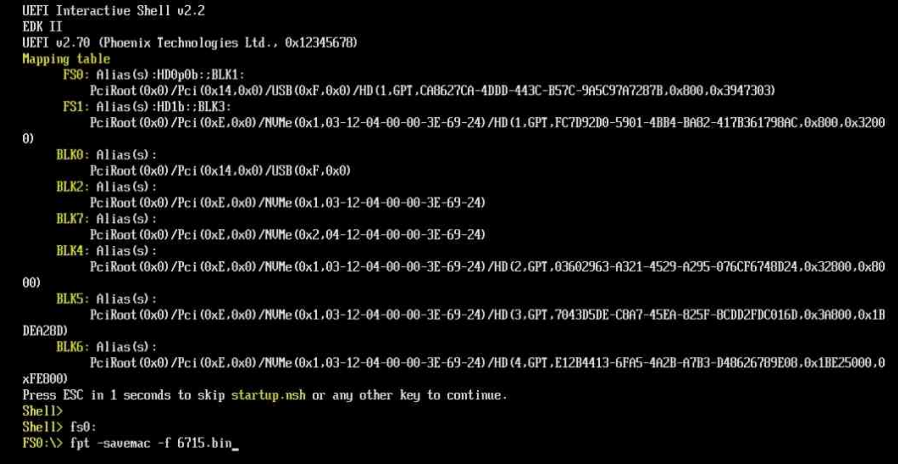

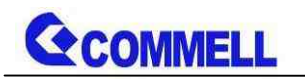

# <span id="page-23-0"></span>**Appendix B <LCD Panel Type select>**

According your panel, it needs to select the correct resolution in the BIOS. If there is no fit your panel type, please feedback for us to make OEM model.

Find the setting from

Advanced->Motherboard Advanced menu->LVDS Configuration

**EDID Panel type**: There are 7 resolutions in LCD Panel Type, if your panel is not

in the list, please contact [tech@commell.com.tw](mailto:tech@commell.com.tw)

**LVDS Bus**: Select Single / Dual channel

**Panel Color Depth**: Select VESA 24 bit / JEIDA 24 bit / VESA and JEIDA 18 bit

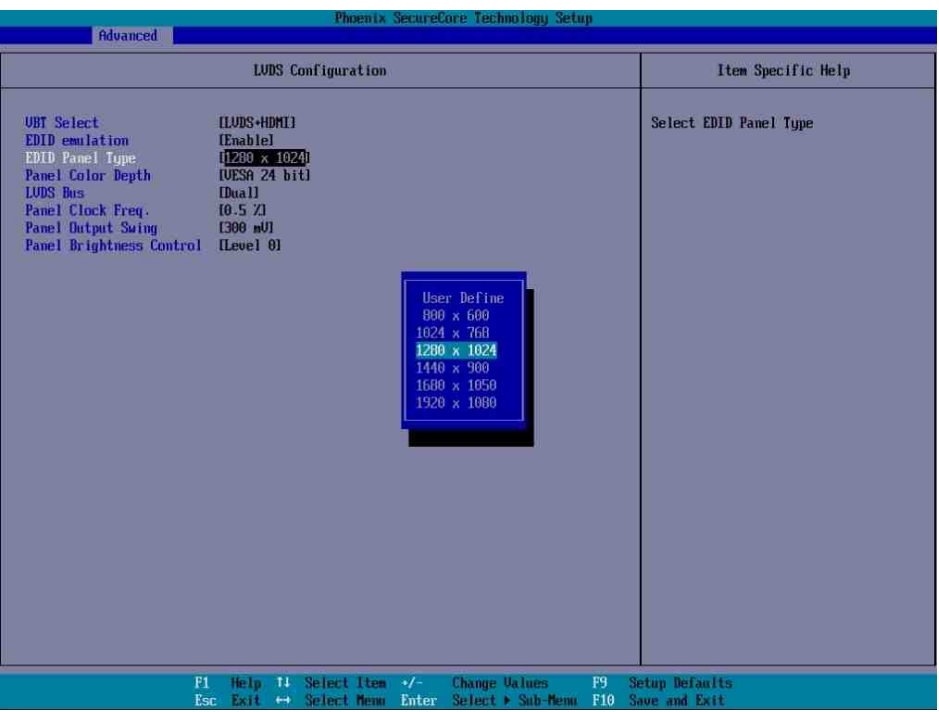

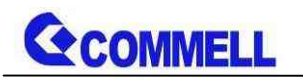

# <span id="page-24-0"></span>**Appendix C <Programmable Watch Dog Timer>**

The watchdog timer makes the system auto-reset while it stops to work for a period. The integrated watchdog timer can be setup as system reset mode by program. You can select Timer setting in the BIOS, after setting the time options, the system will reset according to the period of your selection.

Find the setting from

Advancedu Motherboard Advanced Menu->Power Advanced menu-> Watch dog timer select

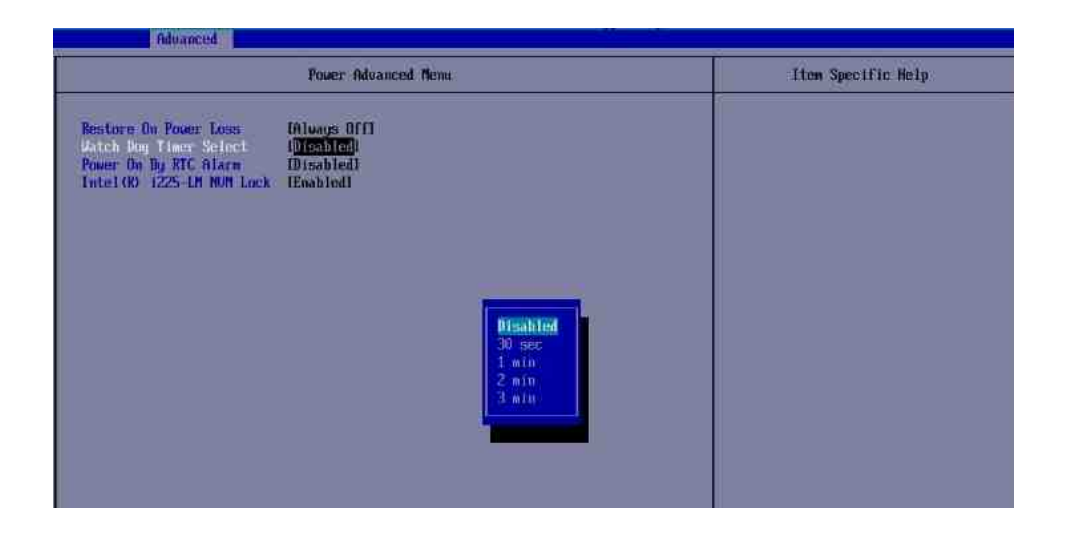

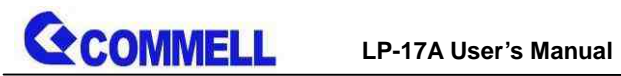

#### **Program sample**

Watchdog timer setup as system reset with 5 second of timeout

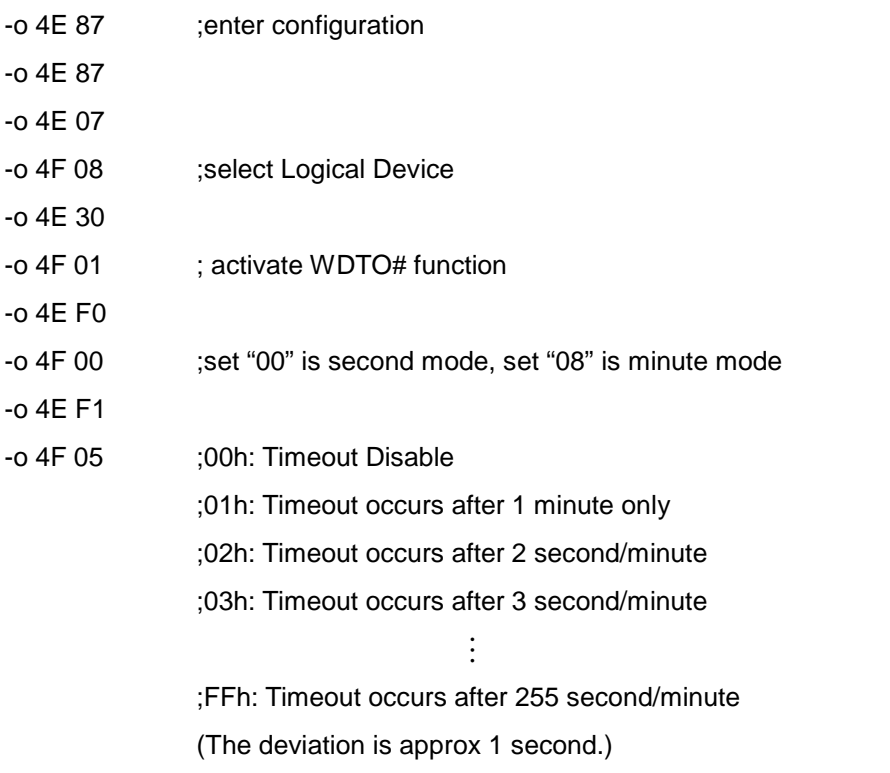

For further information, please refer to Nuvoton NCT6126D datasheet

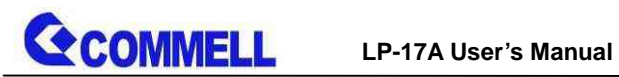

# <span id="page-26-0"></span>**Appendix D <Hardware Monitor>**

Find the setting from

Advanced-> Motherboard Advanced menu-> Super IO configuration->

Hardware Monitor

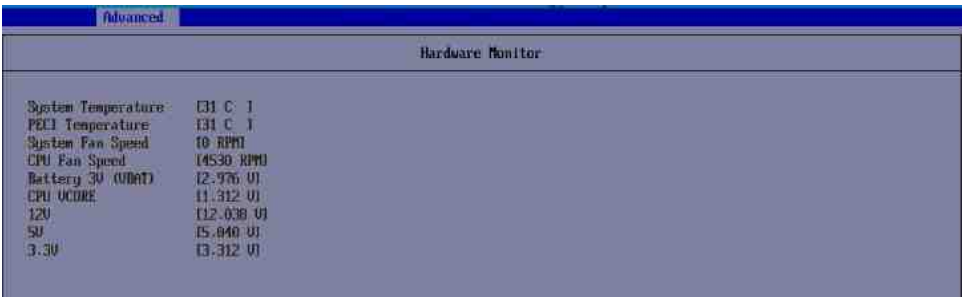

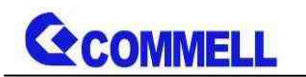

# <span id="page-27-0"></span>**Appendix E <Programmable GPIO>**

The GPIO can be programmed with the MS-DOS debug program using simple IN/OUT commands.

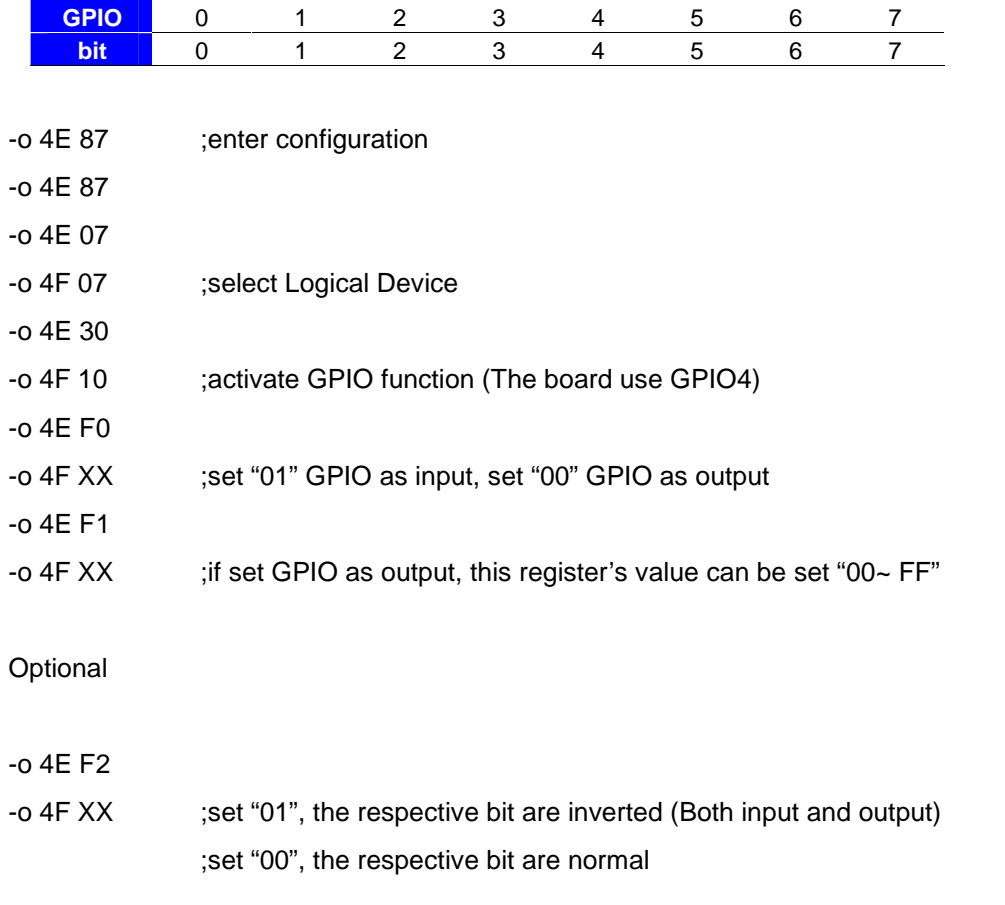

For further information, please refer to Nuvoton NCT6126D datasheet

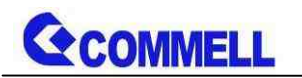

# <span id="page-28-0"></span>**Appendix F <Setup ADP-3460SMB>**

LP-17A have a Header for LVDS , it's no need install extra driver.

You have to use [CN\\_EDP cable](#page-2-0) to connect the motherboard.

For further information, please refer to the manual.

[ADP-3460 manual](http://www.commell.com.tw/Product/Peripheral/LVDS Convert Module/ADP-3460.HTM)

# <span id="page-28-1"></span>**Contact information**

Any advice or comment about our products and service, or anything we can help you please don't hesitate to contact with us. We will do our best to support you for your products, projects and business.

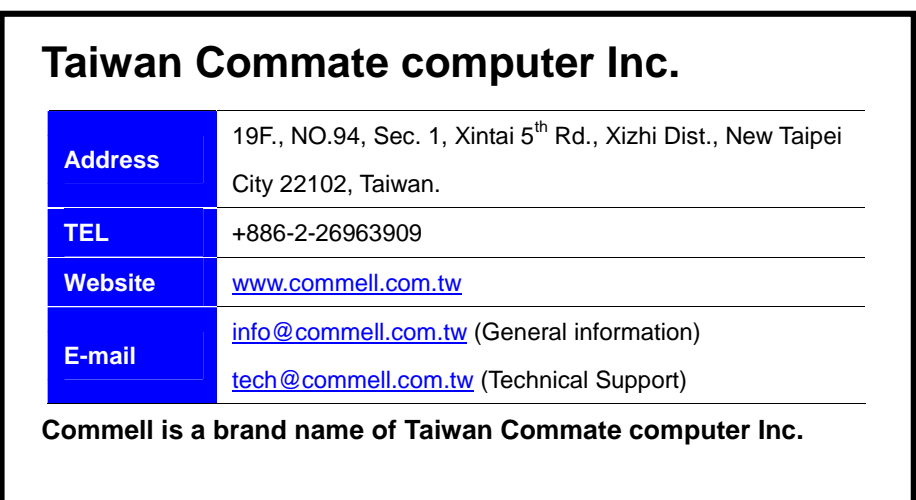